# **Template:Networking rutos manual rs485**

The information in this page is updated in accordance with firmware version .

#### **[[{{{name}}} RS485|RS485]] service was moved to [[{{{name}}} Serial Utilities|Serial Utilities]] page from FW version** *{{{series}}}\_R\_00.07.03***.**

 $\Box$ 

## **Contents**

- [1](#page--1-0) [Summary](#page--1-0)
- [2](#page--1-0) [General information](#page--1-0)
	- [2.1](#Maximum_data_rate_vs._transmission_line_length) [Maximum data rate vs. transmission line length](#Maximum_data_rate_vs._transmission_line_length)
	- o [2.2](#page--1-0) [2-Wire and 4-Wire Networks](#page--1-0)
- [3](#page--1-0) [RS485 Configuration](#page--1-0)
	- [3.1](#page--1-0) [Console](#page--1-0)
	- [3.2](#page--1-0) [Over IP](#page--1-0)
	- [3.3](#page--1-0) [Modbus gateway](#page--1-0)
- [4](#page--1-0) [IP Filter](#page--1-0)

### **Summary**

The **RS485** page is used to configure the operating parameter of RS485 serial connector.

This manual page provides an overview of the RS485 page in {{{name}}} devices.

## **General information**

### **Maximum data rate vs. transmission line length**

The RS485 standard can be used for network lengths up to 1200 meters, but the maximum usable data rate decreases as the transmission length increases. A device operating at the maximum data transfer rate (10 Mbps) is limited to a transmission length of about 12 meters, while a distance up to 1200 meters can be achieved at 100 Kbps. A rough relation between maximum transmission length and data rate can be calculated using this approximation:

 $\pmb{\times}$ 

Where:

- $L_{\text{max}}$  maximum cable length in meters.
- **DR** maximum data rate in bits per second.

Twisted pair is the preferred cable type for RS485 networks. Twisted pair cables pick up noise and other electromagnetically induced voltages as common mode signals, which are rejected by the differential receivers.

#### **2-Wire and 4-Wire Networks**

Below is an example of a 4-wire network electrical connection. There are 3 devices shown in the example. One of the devices is the "master" and other two are "slaves". Termination resistors (120  $\Omega$ ) each) are placed at each cable end. Four-wire networks consists of one master with its transmitter connected to each of the slaves' receivers on one twisted pair. The slave transmitters are all connected to the master receiver on a second twisted pair:

 $\pmb{\times}$ 

Example 2-wire network electrical connection: to enable a 2-wire RS485 configuration you need to connect D\_P to R\_P and D\_N to R\_N on the device's RS485 socket. Termination resistors are placed at each cable end (120  $\Omega$  each):

#### $\pmb{\times}$

### **RS485 Configuration**

The **RS485 Configuration** section is used to set up the main operating parameters and the serial type of the RS485 connector.

[[File:Networking\_rutos\_manual\_rs485\_rs485\_configuration\_data\_bits\_{{{data\_bit}}}.png|border|cl ass=tlt-border]]

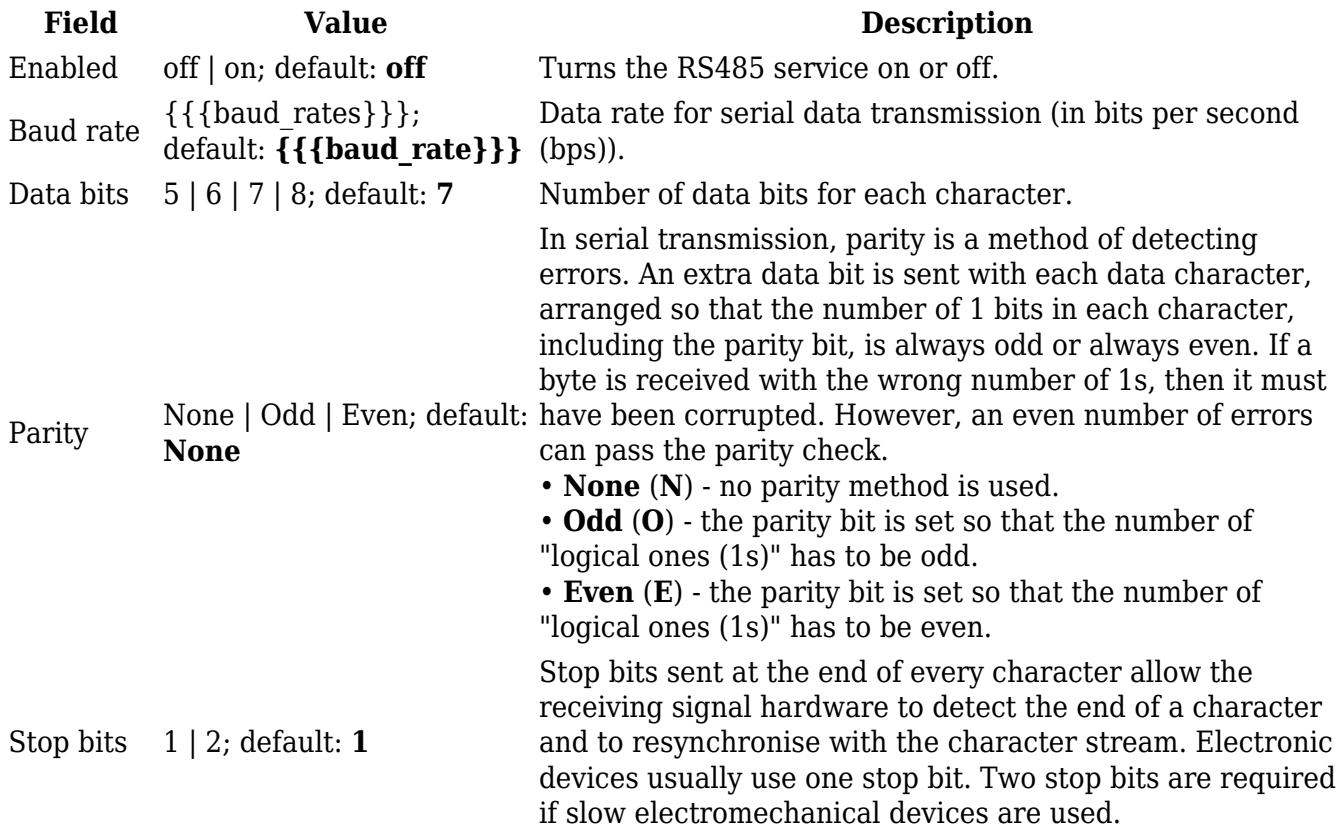

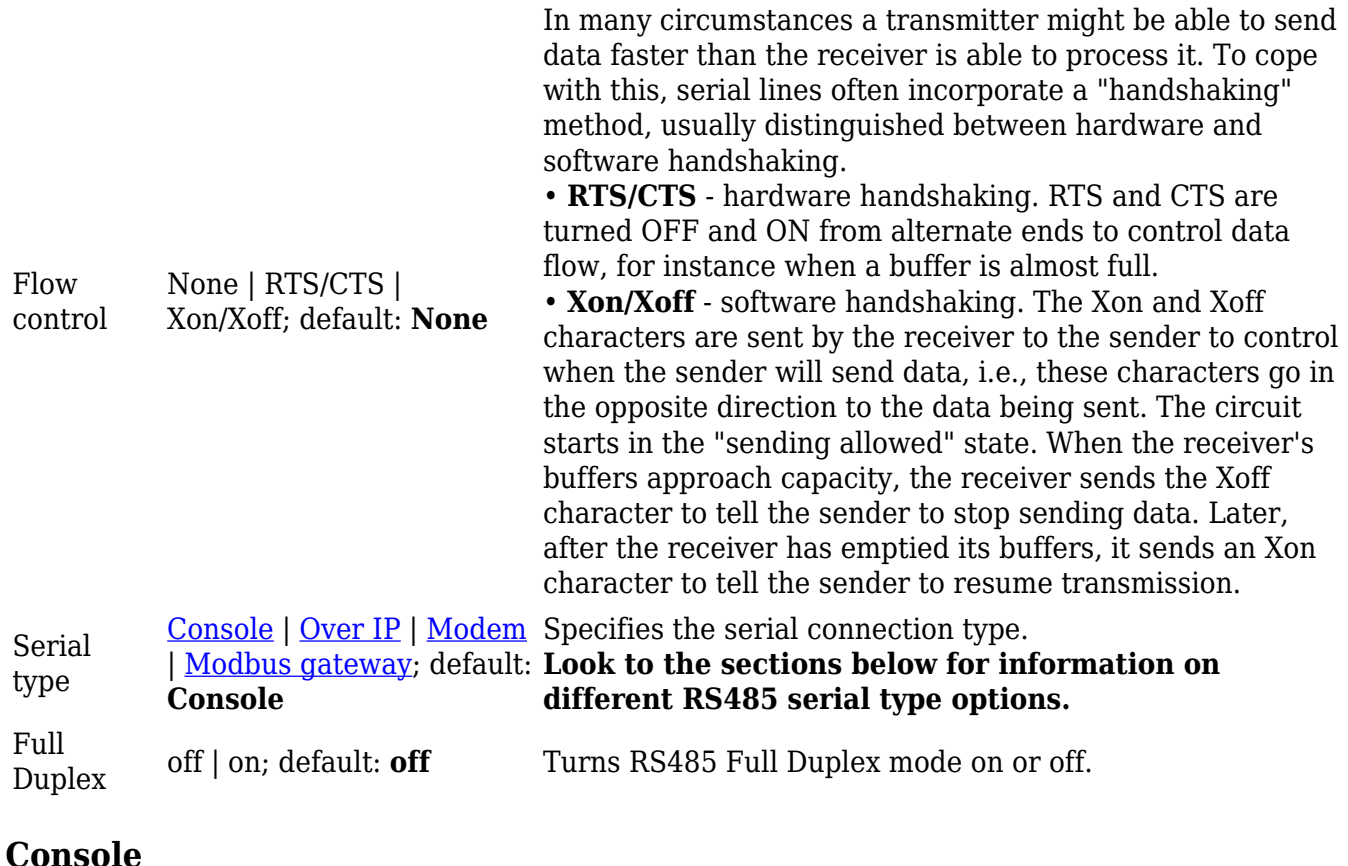

**Console** mode requires no further configuration than the settings above and is used as a directaccess method to the device's shell interface. For this purpose you may want use such applications as PuTTY on Windows and microcom, minicom, picocom or similar applications on Linux.

# $\pmb{\times}$

**Over IP**

The **Over IP** serial type is used to manage serial connections over a TCP/IP network.

 $\pmb{\times}$ 

**Field Value Description** Protocol TCP | UDP; default: **TCP** Protocol used in the communication process. Raw mode of  $\int$  on; default; default: **off** When enabled, all data will be transmitted transparently.

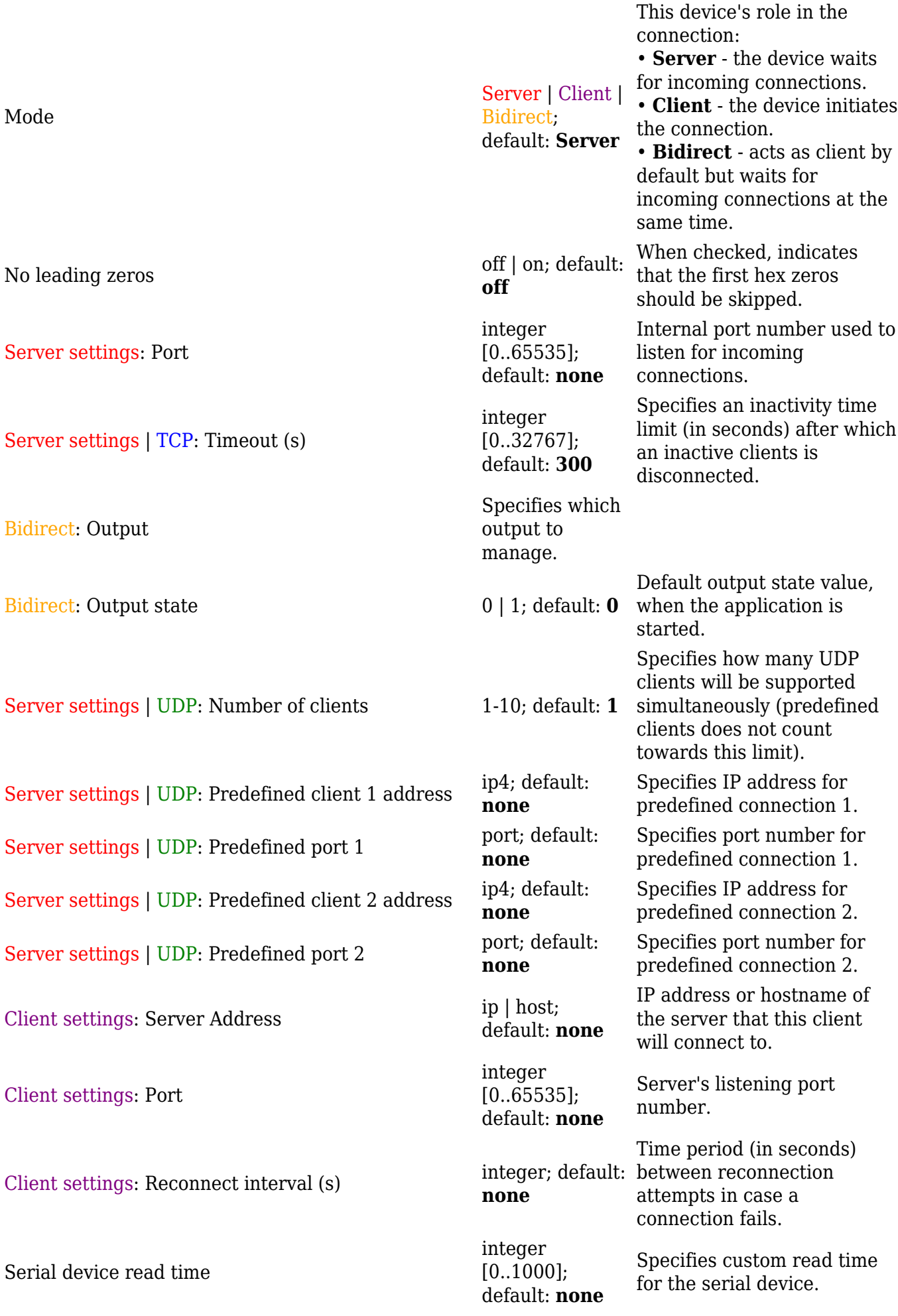

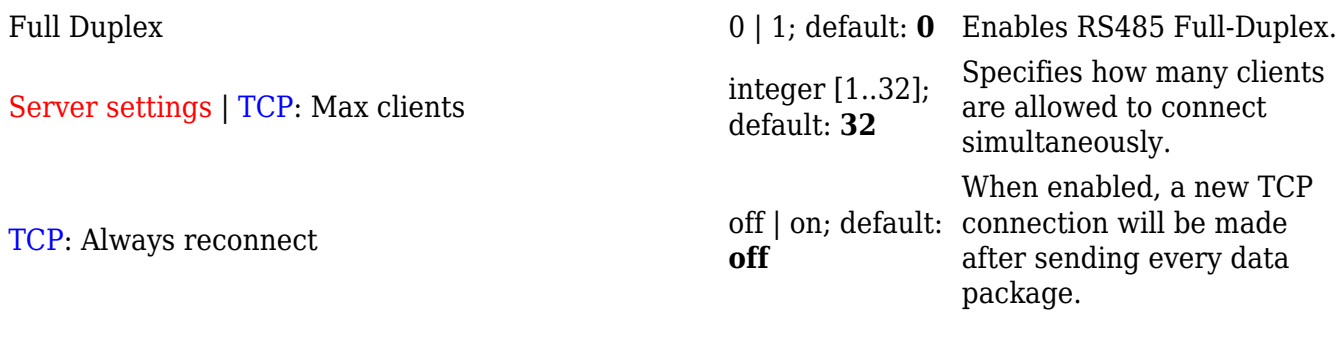

### **Modbus gateway**

The **Modbus gateway** serial type allows redirecting TCP data coming to a specified port to an RTU specified by the Slave ID. The Slave ID can be specified by the user or be obtained directly from the Modbus header.

 $\pmb{\times}$ 

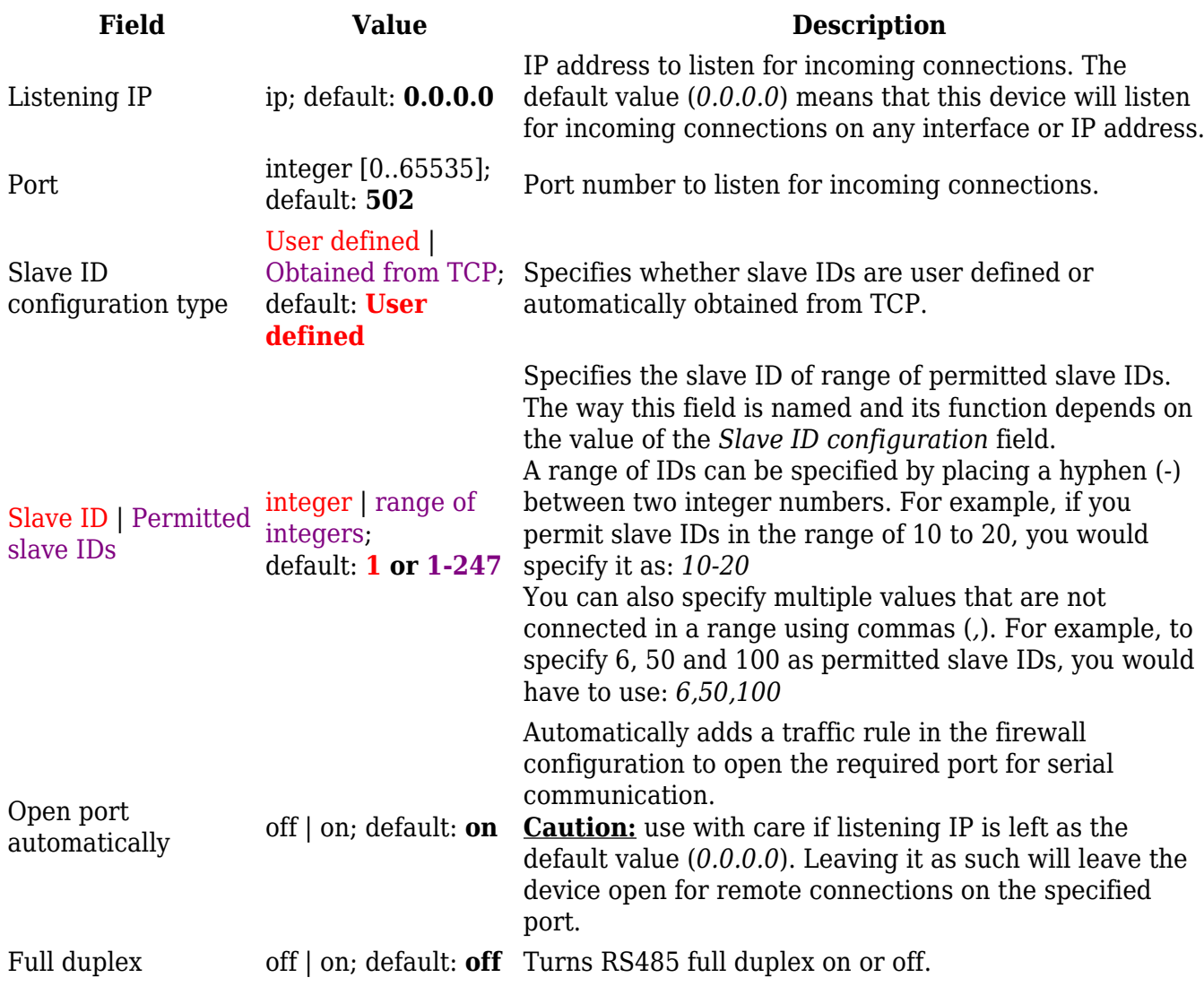

## **IP Filter**

The **IP Filter** section is used for configuring which network is allowed to communicate with the device. You may add a new instance by selecting the Interface and pressing Add.

 $\pmb{\times}$ 

Then enter the IP address and save.

 $\pmb{\times}$ 

[[Category:{{{name}}} Services section]]